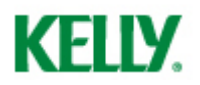

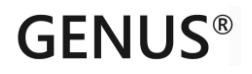

**Genus Hours for Kelly Services**

**User Guide**

**for employers**

**-**

**Approval and follow-up of hours**

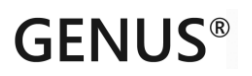

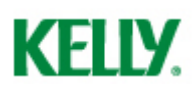

## **1. Logon**

Approval and follow-up of timesheets for temps hired through Kelly Services is performed through the web-application Genus Hours (https://hours.kellyservices.no). Using this application requires a username (your email address) and password received by email. Those of you with a username and password for the old time reporting application "Web Time" (before April 28<sup>th</sup> 2013) may still use this for logon.

Please contact your responsible Kelly Services consultant if you have not received an email with logon information, or you may try the "Forgot password?" feature is you are uncertain of your password.

Your username is the same as the primary email address that has been registered at Kelly Services.

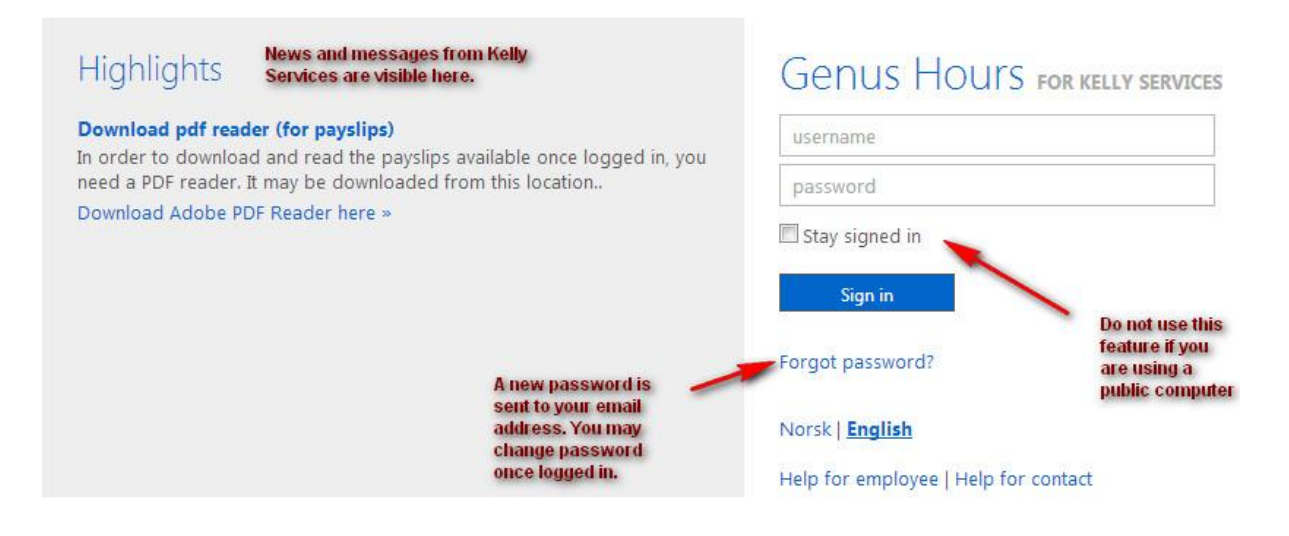

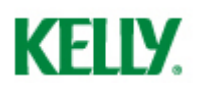

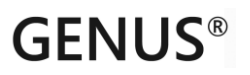

## **2. Overview**

The following startpage is displayed upon login to Genus Hours.

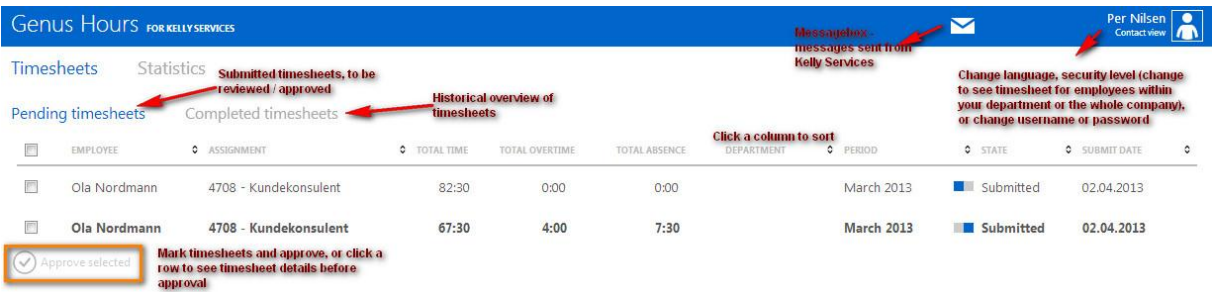

## **Timesheets**

#### **Pending timesheets**

List of timesheets submitted by temps, ready for approval.

#### **Completed timesheets**

Search the timesheet history (approved and processed timesheets)

#### **Statistics**

Explore the sum of hours and absence for historical and in-process timesheets, distributed on year, quarter, month, temp or department.

## **Profile and visibility level**

The menu in the upper right corner contains options for selecting language, switching between different visibility levels and change basic user information.

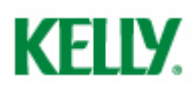

## **3. Control of timesheets**

As a customer contact you have the opportunity to control the electronic timesheets submitted by the employees. Timesheets not appealed for are considered approved, and ready to be paid and invoiced.

The employees' deadline for submitting timesheets electronically is by midnight the 15th and by midnight of the last day of each month, and as an approver you have the following 2 workdays at your disposal to control, or possibly reject the timesheets. After this the electronic timesheets will be processed internally in Kelly and rejection will no longer be possible. In case a mistake is detected after you have received the invoice, we kindly ask you to inform your contact person in Kelly.

Kelly Services will send you an email a few days in advance to remind you of the above mentioned procedure.

## **Pending timesheets**

The list displayed upon login is the "pending timesheets" list. These are all timesheets submitted by your hired employees, ready to be approved. One line equals one timesheet. The list is sortable on all columns by clicking the column header.

The icon in the status columns indicated whether the timesheet is for the first or second half of the month. This icon is the second half of the month.

You may approve multiple timesheets directly from this list, or click a timesheet row to see the details and if you want to send a complaint. Approving a timesheets removes it from the "Pending timesheets" list.

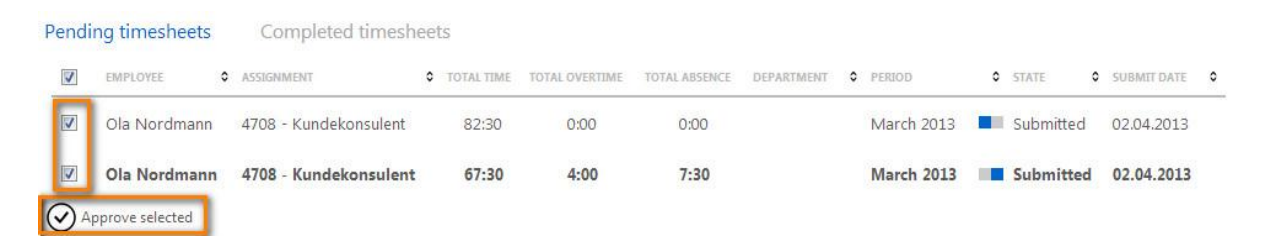

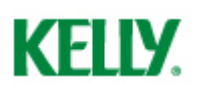

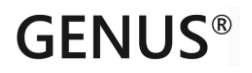

## **View details / Send complaint**

Click the timesheet you want to control. The details are displayed.

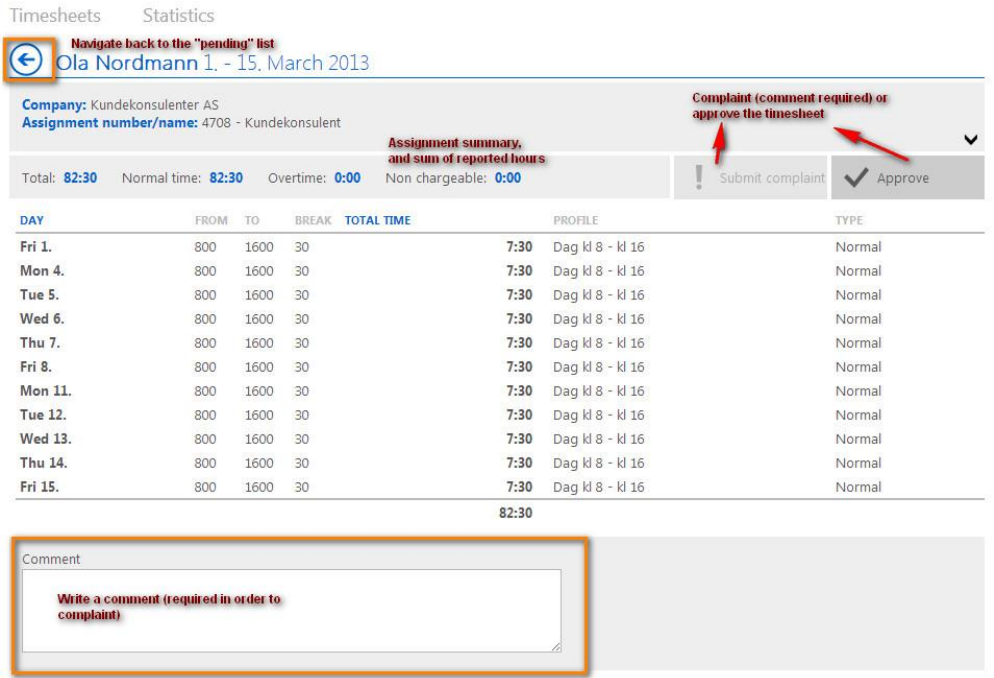

It is important that you control the hours of each day, in addition to the "type". If an employee has been absent, the type should be an absence code (i.e. NOT Normal or Overtime). Also perform a control of the overtime hours.

The available types for the employees are as follows:

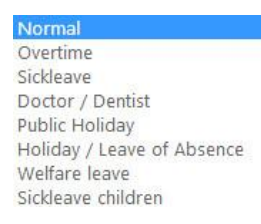

#### **Submit complaint**

If there is incorrect registration by the employee, you hereby have the opportunity to send a comment on this to Kelly. This comment leads to an interruption of the electronic timesheet, and the timesheet will be handled manually. **Attention**! It is important that any comments reported in this field only concerns specific issues related to the electronic timesheet-registration. All other inquiries must be communicated to Kelly through email or by phone.

To submit a complaint, please press the "Submit complaint" button in the top of the timesheet. A comment (on the bottom of the timesheet) is required in order to click to button.

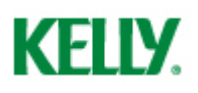

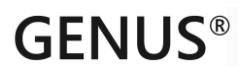

#### **Approve timesheet**

The timesheet may also be approved from the details view by clicking the "Approve timesheet" button in the top of the timesheet. The timesheet will be removed from the list "Pending timesheets".

## **Change visibility level**

When you log in, the default visibility level is "Contact view". This means, the list of pending timesheet are those of employees for which **you** are listed as the responsible customer contact.

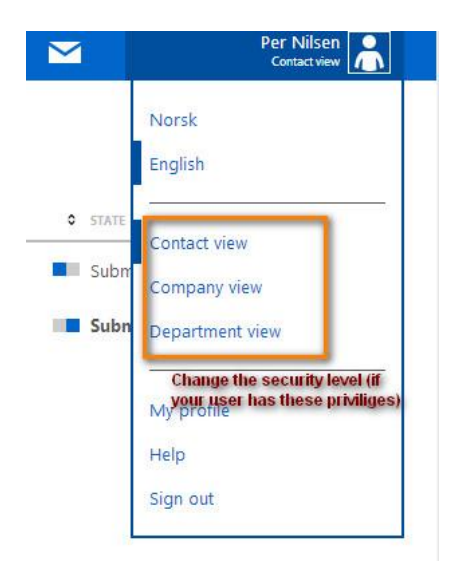

If your user has sufficient privileges, you may switch to

- Company view: See or approve timesheets for employees where the responsible customer contact is working in the same company as you.
- Department view: See or approve timesheets for employees where the responsible customer contact is working is the same department as you.

Note that the term "Company" and "Department" refers to the setup of the Kelly system, and not necessarily 100% identical to your company's organizational division.

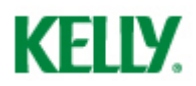

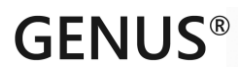

# **4. Completed timesheets**

The completed timesheets list allows you to brows historical timesheets. Search by freetext or by period.

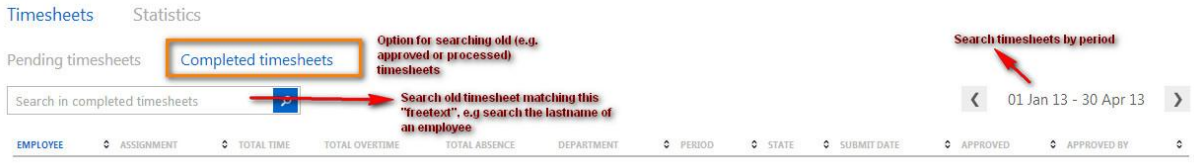

## **5. Statistics**

View the sum of hours per month, year, quarter, employee or department.

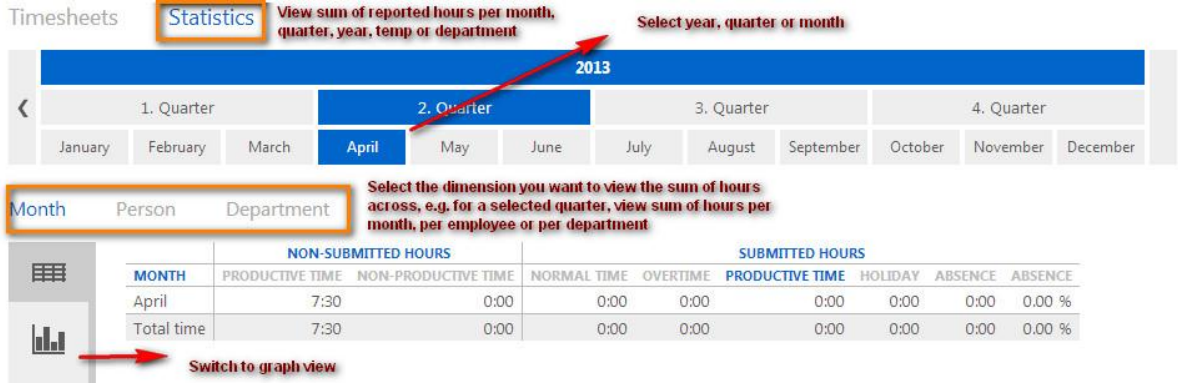

# **KELLY.**

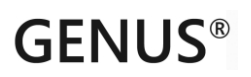

# **6. Questions and answers**

## **I do not have a username and password**

Contact your responsible Kelly consultant in order to receive a password by mail. Your mail address (registered at Kelly Services) is also your username.

## **I have forgotten my password**

Select the «Forgot password?» from the logon page.

## **I want to change my username or password**

Select the menu in the upper right corner, and choose «My profile». You may change your email, username or bank account number from this page.